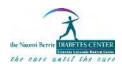

#### **Insulin Pump and Continuous Glucose Monitor Uploading Guide**

| Dexcom                                                                                                    | Page 2    |
|----------------------------------------------------------------------------------------------------|-----------|
| Freestyle Libre                                                                                                    | Page 4    |
| Medtronic                                                                                                    | Page 5    |
| YouTube video:                                                                                                    |           |
| How to Setup Carelink Account: https://www.youtube.com/watch?v=orfQ_XhY6I                                                      | <u>Dw</u> |
| How to Upload to Carelink: <a href="https://www.youtube.com/watch?v=Q-FxYu6lQs">https://www.youtube.com/watch?v=Q-FxYu6lQs</a> |           |
| Sistema CareLink™ Personal Seminario Educativo:                                                                                |           |
| https://www.youtube.com/watch?v=hyG6w3gUoAs&feature=youtu.be                                                                   |           |
| Sales Representative: Ryan Coleman 845-313-9709 ryan.p.coleman2@medtronic.com                                                  |           |
| Medtronic Customer Service Number: 1-800-646-4633                                                                              |           |
| Omnipod                                                                                                    |           |
| Original/Eros PDM                                                                                                    | Page 12   |
| Guía para usarios del sistema de control de insulina omnipod                                                                   | _         |
| Dash PDM                                                                                                    | _         |
| How to Upload YouTube video:                                                                                                   |           |
| Original/Eros PDM on PC: https://www.youtube.com/watch?v=SIHNzAHcyjY                                                           |           |
| Original/Eros PDM on Android: https://www.youtube.com/watch?v=VbLe481k5l4                                                      | 1         |
| Original/Eros PDM on Mac: <a href="https://www.youtube.com/watch?v=rg3AEISvk">https://www.youtube.com/watch?v=rg3AEISvk</a>    | -         |
| Sales Representative: Jane Moore 917.721.7895 jamoore@insulet.com                                                              |           |
| Glooko Customer Service Number: 1-800-206-6601                                                                                 |           |
| Tslim/Tandem                                                                                                    | Page 21   |
| •                                                                                                    | 6         |
| How to Upload YouTube video:                                                                                                   |           |
| Tsim X2: <a href="https://www.youtube.com/watch?v=az5EvcTz2MI">https://www.youtube.com/watch?v=az5EvcTz2MI</a>                 |           |
| Sales Representative: Robin Askins 914-500-3124 Raskins@tandemdiabetes.com                                                     |           |

Note: If you are having difficulty uploading data from your device to your computer, please contact the sales representative or 1-800 customer support phone number associated with your medical device. Unfortunately, we cannot provide technical support for data uploads. Thank you for your understanding.

Tslim/Tandem Customer Service Number: 877-801-6901

# Track your glucose with

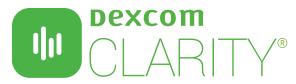

Dexcom CLARITY is an important part of your continuous glucose monitoring (CGM) system, providing a holistic view of your diabetes management by highlighting glucose patterns, trends and statistics.

#### Dexcom CLARITY users experience up to 15% increased time spent in range (70-180 mg/dl) as compared to non-users.1

With the Dexcom CLARITY app, review key metrics, create reports, authorize data sharing with your clinic and get notifications and emails. Get notifications for Time in Range, Patterns, Best Day and Goal: Time in Range. While using the Dexcom CGM app you are automatically and continuously\* sending your glucose data to your CLARITY account.

**Time in Range** is the percentage of time that your glucose levels are in low, target and high ranges.

**Glucose Management Indicator (GMI)** approximates the laboratory A1C level expected based on average glucose measured using CGM values derived from at least 12 days of CGM data.

Average Glucose (CGM) is the average of all your glucose readings.

**Patterns** are consistent occurrences of high or low glucose, at the same time of day, on multiple days.

Best Day is the day with your most in-range glucose reading.

12am

3

6

9

**Goal: Time in Range** identifies the number of times you reached your goal for the percentage of time you are in-range.

**Hypoglycemia Risk** estimates the risk for severe hypoglycemia based on a combination of the number of times glucose was low, the magnitude of the low glucose and for how long there was low glucose.

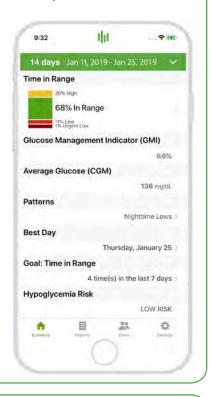

Use CLARITY online at clarity.dexcom.com to view detailed, interactive reports. For example, this trends report combines all the glucose readings to show a typical day from the date range you select.

ABOVE HIGH THRESHOLD

75TH PERCENTILE

1STH PERCENTILE

1STH PERCENTILE

1STH PERCENTILE

1STH PERCENTILE

1STH PERCENTILE

3

12pm

100

mq/dL

12am

9

## **Share data with your clinic**

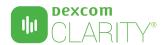

You can authorize data sharing with your clinic so they have access to your data during visits or anytime you might need assistance. Your clinic will provide you with a sharing code. To begin sharing data, complete one of the following:

#### Share using the Dexcom CLARITY app

- Log into the Dexcom CLARITY app with your Dexcom login.
- 2 Tap Share and follow the onscreen instruction.

#### **Share using the Dexcom CLARITY website**

- 1 Log into CLARITY online at clarity.dexcom.com/share
- 2 Follow the onscreen instruction.

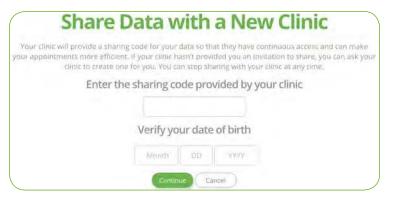

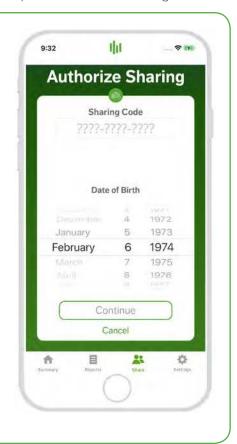

### **Upload receiver data to prepare for visits**

If you only use the Dexcom receiver with your CGM, you can prepare for clinic visits by uploading your CGM data to your CLARITY account in advance.\* Once you authorize sharing, for every upload, your clinic will also have access to that data. The receiver only holds about 30 days worth of data, so uploading once a month is recommended to save all your data.

- 1 First-time CLARITY users must create an account at clarity.dexcom.com
- 2 Follow the onscreen instructions to install the Uploader software.
- 3 Connect your receiver to your computer to upload automatically.

For all future uploads, just connect your receiver to your computer.

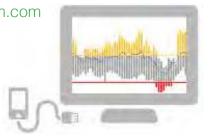

\*An internet connection is required while uploading to CLARITY.

Minimum requirements: dexcom.com/clarity-requirements | Dexcom Support: 1-888-738-3646 or dexcom.com/support

For more information on CLARITY statistics, visit clarity.dexcom.com/glossary

Intended Use/Safety Statement
The web-based Dexcom CLARITY® software is intended for use by both home users and healthcare professionals to assist people with diabetes in the review, analysis, and evaluation of historical CGM data to support effective diabetes management. It is intended for use as an accessory to Dexcom CGM devices with data interface capabilities. Caution: The software does not provide any medical advice and should not be used for that purpose. Home users must consult a healthcare professional before making any medical interpretation and therapy adjustments from the information in the software. Caution: Healthcare professionals should use information in the software in conjunction with other clinical information available to them. Caution: Federal (US) law restricts this device to sale by or on the order of a licensed healthcare professional.

©2017-2019 Dexcom Inc.

#### How to upload Freestyle Libre Reader to a computer.

#### Step 1: Log in to LibreView

Go to www.libreview.com and type in your username and password. Click the Log In button to access your account. Select Sign Up to create account.

#### Step 2: Connect Device

Connect one end of the cable to the glucose device and the other end of the cable to an open USB port on your computer using a cable that is compatible with your device.

#### Step 3: Upload Glucose Data

Click the **Press to Begin Upload** button.

#### Step 4: Install LibreView Device Drivers if this is the first upload

If this is your first time uploading a glucose device to this computer, you will need to download the software that allows LibreView to gather data from your glucose device. You will be prompted to download the **LibreView Device Drivers** during the first upload. You can also click on the **Download the LibreView Device Drivers** link from the Upload screen to initiate the download . Click on the appropriate button that corresponds with your computer's Operating System. Next, follow the prompts to install the software.

#### Step 5: View Reports

Once the software is installed, you will be able to start uploading glucose devices and viewing reports. Upon a successful device upload, you will be brought to the **My Glucose** section. Click on the **Glucose Reports** button to create custom reports you can print or save as PDFs.

Email PDF report (select all report options, indicate 2 weeks of time) to your clinician.

## Tracking Freestyle Libre data on your cell phone? Enter share code 02188558 in your LibreView app OR

Ask your clinician to email you an invitation to share your Freestyle Libre data. Pediatric patients can email <a href="mailto:berriepeds@cumc.columbia.edu">berriepeds@cumc.columbia.edu</a> to request an invitation.

#### MINIMED® 670G SYSTEM | CARELINK® PERSONAL SOFTWARE QUICK REFERENCE GUIDE

These instructions will also work for people using 630G or revel pump models.

#### WHAT IS CARELINK® PERSONAL SOFTWARE?

Carelink Personal software allows you to collect information from your insulin pump, continuous glucose monitoring (CGM) device, and blood glucose meter to evaluate your glucose control through a free, secure, web-based software. These reports can be used during office visits to discuss therapy changes with your healthcare professional. You can also monitor your progress to improved glucose management.

#### WHAT DO INFED TO START?

All it takes to get started is an easy upload using the CONTOUR® NEXT LINK blood glucose meter or the CareLink USB provided with your Medtronic pump or CGM.

#### **SIGN UP IS EASY**

Before using for the first time, you need to set up a user account and password. Go to: http://medtronicdiabetes.com/carelink

#### TO CREATE AN ACCOUNT, START AT THE WELCOME SCREEN AND FOLLOW THESE EASY STEPS:

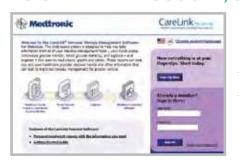

1 From the Welcome screen, click the **Sign Up Now** button and select language.

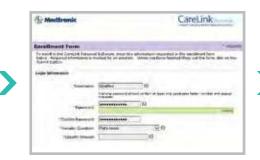

2 After you accept the terms of agreement, you'll be asked to **create a username** and password. The password can be any combination of letters or numbers from 8 to 32 characters long and include one uppercase letter, one number, and one special character.

Passwords are case-sensitive.

8.1

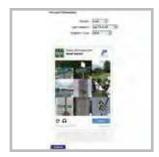

Please consult the Getting Started Guide available on the CareLink Personal software homepage for more information on sign up or by accessing http://www.medtronicdiabetes.com/ CareLink-Getting-Started-Guide

3 Enter your **personal information** in all the required fields. You will be asked to follow through the reCAPTCHA feature of enrollment on the bottom of the screen. Check the box and click **Submit**. Once you have registered, you can log in from the Welcome screen using your new username and password.

#### BROWSER SETUP BEFORE UPLOAD: FOR WINDOWS 7, 8, 8.1, AND 10, YOU WILL NEED ADMINISTRATOR RIGHTS.

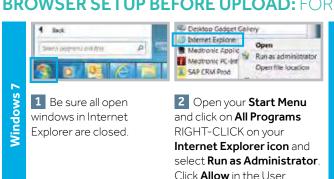

Account Control window.

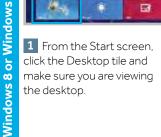

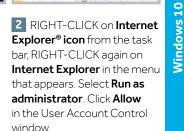

Run as administrator

Open file location

Deiktop Gadget Gallery

1 Internet Explore

SAP CRM Prod

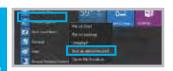

1 From your Start menu on your desktop, go to All Apps, then Windows Accessories.

2 RIGHT-CLICK on Internet Explorer in the menu list. Select Run as Administrator. Click Allow or Yes in the User Account Control window.

#### MINIMED® 670G SYSTEM | CARELINK® PERSONAL SOFTWARE QUICK REFERENCE GUIDE

#### UPLOADING DATA FROM YOUR DEVICE

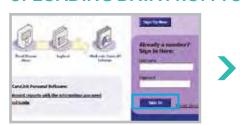

1 Go to http://medtronicdiabetes. com/carelink, enter your Username and Password, and click on Sign In.

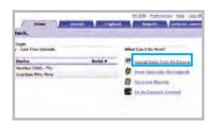

2 DO NOT CONNECT your CONTOUR®NEXT LINK or CareLink USB to the computer until prompted. Click on Upload Data from My Device. Allow the Java Plug-in to load.

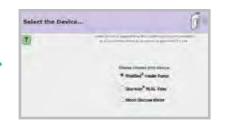

3 Choose device and select MiniMed® Insulin Pump and click Next. The Check Pump Status... screen will appear, then click Next.

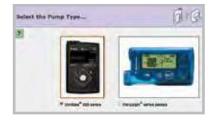

4 Select your pump type. For the MiniMed® 670G pump, select **MiniMed** 600 series.

If using Revel pump, select Revel

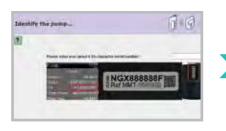

**5** Enter your pump's serial number as instructed on the **Identify the pump** screen.

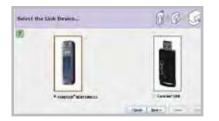

6 Choose the correct **USB linking device** you are using. Most commonly, it will be your CONTOUR®NEXT LINK meter. Click **Next** to continue.

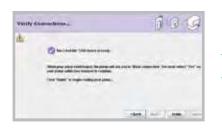

7 CONNECT your USB linking device to your computer. The Verify Connections screen will appear to confirm communication between your devices and inform you when setup is complete. Click Finish to continue.

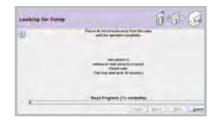

A progress window will then be displayed. The amount of time it takes to upload your data will depend on how much data needs to be uploaded. When the upload completes successfully, you are now able to view your reports.

#### **STILL HAVE QUESTIONS?**

Please call our 24-Hour HelpLine at

1.800.646.4633, option 1.

For a list of supported operating systems please see:

http://www.medtronicdiabetes.com/support/carelink-personal

Please visit www.medtronicdiabetes.com for detailed product and important safety information.

Email your health care provider your Carelink username/password or generate PDF file of all reports and email to your healthcare provider.

# CARELINK™ SOFTWARE QUICK REFERENCE GUIDE MINIMED™ 700 SERIES INSULIN PUMP SYSTEMS

#### INSTALLING THE CARELINK™ UPLOADER

Patient: Go to http://Carelink.Minimed.com

Clinic: Go to http://Carelink.Medtronic.com

There are 2 ways to upload: The **preferred way** is to use the MiniMed<sup>™</sup> Mobile app. Refer to the Quick Reference Guide for the MiniMed<sup>™</sup> Mobile app.

This guide should be used with a MiniMed<sup>TM</sup> 700 series insulin pump that is uploading to CareLink<sup>TM</sup> software with a blue adapter, instead of using the MiniMed<sup>TM</sup> Mobile app.

If this is the first time using CareLink $^{\text{TM}}$  system and you do not have the uploader software on your computer, follow these steps. You should only have to do these steps once.

■ Select How to Install Uploader link to download the CareLink<sup>TM</sup> Uploader Software before uploading your device. Administrator rights are required.

2 Select Download CareLink<sup>™</sup> Uploader Installer and follow the installation steps to complete the process.

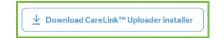

#### UPLOAD THE MINIMED™ 700 SERIES INSULIN PUMP USING THE BLUE ADAPTER

Do not insert the blue adapter into your computer until the uploader software instructs you.

#### 1 Select one.

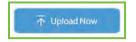

**Patient:** From the home screen select the blue button on the screen to upload device.

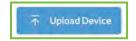

**Clinic:** Click your desired patient profile, select the blue button.

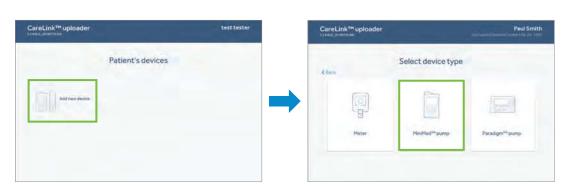

2 If this is the first time using CareLink™ software, you will need to **Add Devices**.

#### UPLOAD THE MINIMED™ 700 SERIES INSULIN PUMP USING THE BLUE ADAPTER

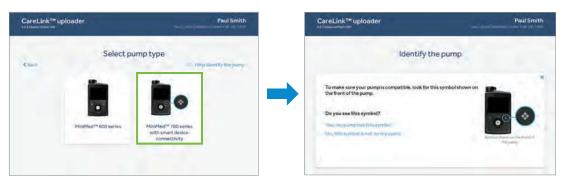

Select a pump to upload. You will be able to recognize the MiniMed $^{\text{TM}}$  700 series pump system with smart device connectivity by looking at the symbol on the front of the pump.

By selecting the box that says **MiniMed™ 700 series with smart device connectivity**, the program will automatically begin to scan for the blue adapter.

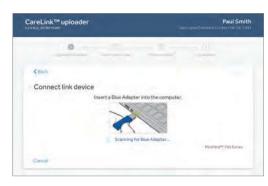

Insert the blue adapter into the USB port on the computer.

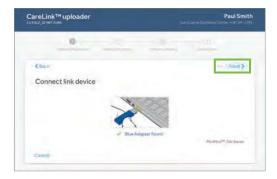

Once it's found you will receive the message blue adapter found. Select Next to continue.

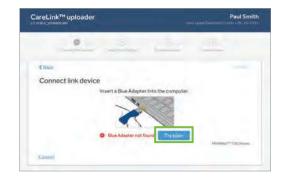

6 If the blue adapter is not inserted soon enough you may receive the message blue adapter not found.

Remove and reinsert blue adapter and select **Try Again**.

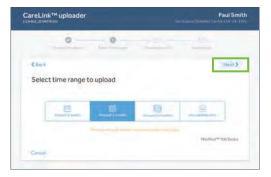

7 Select the desired time range to upload and then **Select Next**.

#### UPLOAD THE MINIMED™ 700 SERIES INSULIN PUMP USING THE BLUE ADAPTER

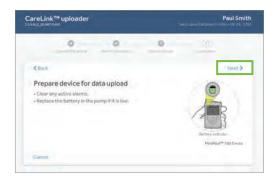

B Prepare device for data upload. Clear any active alarms and replace the battery in the pump if it is low. Select Next.

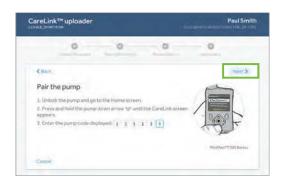

CareLink 1107
Purm Code 886088

Follow instructions on the CareLink uploader.

Upload Now

**9 Pair the pump.** At the pump home screen, press and hold the down arrow key until CareLink™ menu appears. Enter the pump code displayed on pump into CareLink™ Uploader. **Select Next** 

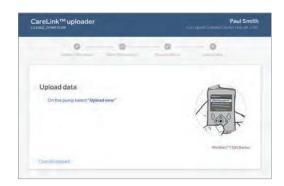

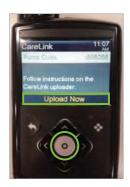

On the pump select **Upload Now**. This step must be completed for data to begin the upload process. Screen timeout on the pump will occur if **Upload Now** is not pressed within 2 minutes after accessing the menu.

- 11 To confirm the data upload has started:
- 1 You will see a CareLink™ Uploader progress bar on the computer.
- 2 On the pump you will see a sync icon in the middle of the screen similar to a **spinning circle**.

#### MINIMED™ MOBILE APP | QUICK REFERENCE GUIDE

#### **GETTING STARTED**

#### 1 Get started

Check your local Medtronic website to make sure your mobile device is compatible with the MiniMed<sup>™</sup> Mobile app.

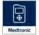

Download and install the MiniMed™ Mobile app from the Google Play™ or Apple App Store®.

WiFi or mobile data connection is needed for set-up.

#### 2 Begin setup

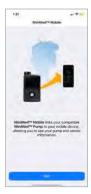

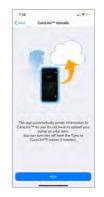

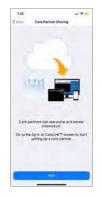

**3** CareLink™ account

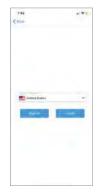

**Log in** if you already have a CareLink<sup>™</sup> account. If not, tap Sign Up. Proceed until logged in.

### View information screens about the app.

**NOTE**: Care partners can use the CareLink<sup>™</sup> Connect app.

#### **4** Pair your pump to the MiniMed™ Mobile app

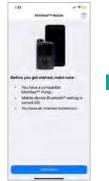

Be sure all three

statements are

true.

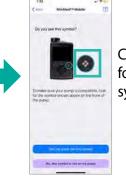

Check for this symbol.

If you do not see this symbol, you cannot use this app.

If there is a symbol, continue.

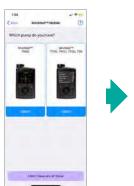

Select the pump that you have.

**NOTE**: If asked, you must allow notifications and make data available.

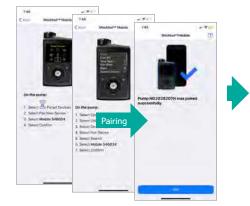

Follow the steps provided to start pairing on the pump.

NOTE: If asked, tap Pair on the app.

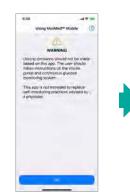

Read and agree to the warning information.

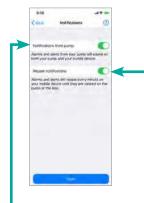

Turn on to receive notifications on both pump and app.

Turn on to repeat every minute until dismissed on app.

#### MINIMED™ MOBILE APP | QUICK REFERENCE GUIDE

#### **Home screen**

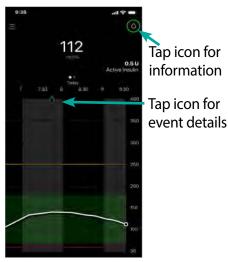

Pinch or stretch the graph to change the amount of time displayed.

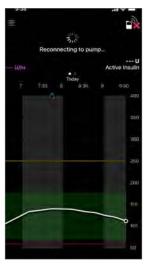

Reconnecting to Pump... appears when the pump and app have been out of range. Allow 60 seconds to reconnect.

#### Time in range

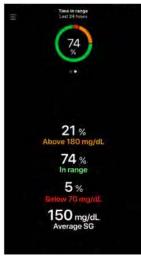

Swipe left on the upper area of the Home screen.

#### Tap = for menu

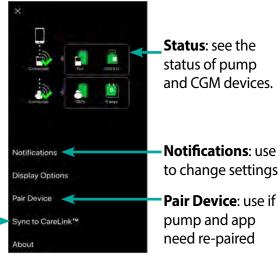

Sync to CareLink™: Use Upload Now to upload current data for reports.

Use **Manage Care Partners** to approve or remove care partners.

#### **Notifications**

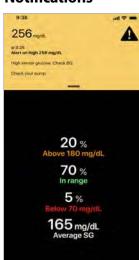

Alarms appear in red

Alerts appear in yellow

**Reminders** appear in grey

Messages appear in blue

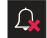

Notifications are not being received on app if this appears at the top of the Home screen.

Tap to turn Notifications on.

**NOTE**: These must be cleared on the pump even if they are dismissed on the app.

#### **IMPORTANT:**

- If a care partner requests to follow you, go to the menu, to Sync to CareLink and to Manage Care Partners to accept the request.
- For information to be sent to the CareLink<sup>TM</sup> Connect app, the MiniMed Mobile app must be:
  - within 6 meters (20 feet of the pump)
  - have internet connection
  - be logged into CareLink™ Personal on the app
  - have Sync to CareLink™ turned on
- If you have questions, tap = and go to **About**. You will find information on many topics there.

#### **Glooko Downloading for Omnipod Users**

#### Here are the steps to get started:

1. Download the Glooko App on your iPhone OR Android.

\*\*\*\* Please download the app first, to ensure you receive this service **free of charge**.

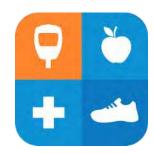

- 2. Create a username and password on the app.
- 3. Upload PDM:
  - **To Computer:** Log on to http://my.glooko.com/ on your computer (Mac or PC), using the cable that came with your OmniPod Starter Kit, and follow the instructions to upload the PDM.
  - To Cell Phone (Android users ONLY): Go to website:

http://www.myomnipod.com/glooko.php

- Select "Get Cables"
- Select an OmniPod® PDM sync cable:
  - Select "Micro to Mini USB Cable (Android)"
  - Add to Cart & Check Out
- Once you receive Micro to Mini USB Cable, PDM can be plugged directly into your Android Device for uploading.
- 4. Once PDM is uploaded, you can go back into the Glooko App, and view your data.
- 5. Please indicate that you would like to share data with your diabetes healthcare provider.
  - To do this, please turn on the Glooko ProConnect Portal.
    - Open the Glooko App.
    - O More → Profile → ProConnect → ADD CODE → "naomiberrie"
    - Please notify your physician and/or diabetes educator that you have uploaded to Glooko.

Glooko Customer Service Line: 800-206-6601

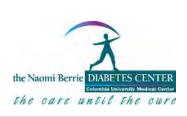

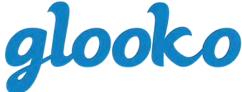

#### **GLOOKO DE INSULET**

#### GUÍA PARA USUARIOS DEL SISTEMA DE CONTROL DE INSULINA OMNIPOD®

- Para consultar las preguntas frecuentes, visite el Soporte de Glooko en <a href="https://support.glooko.com/hc/en-us">https://support.glooko.com/hc/en-us</a> (en inglés)
- Para obtener las instrucciones de carga completas, visite <a href="http://myomnipod.com/glooko.php">http://myomnipod.com/glooko.php</a> (en inglés) y seleccione **User Guide** (Guía del usuario) en la sección Sync Data (Sincronizar datos).

#### PASO 1: OBTENGA UNA CUENTA DE GLOOKO DE INSULET

- 1. En App Store de iTunes (dispositivos Apple®) o en Google Play (dispositivos Android™) de su teléfono móvil, busque e instale la aplicación Glooko gratuita.
- 2. Abra la aplicación **Glooko** y cree una cuenta: complete el formulario y haga clic en **Sign Up** (Registrarse) (o inicie sesión si ya tiene una cuenta de Glooko). Recuerde su nombre de usuario y contraseña.
- 3. Abra el **Side Menu** (Menú lateral) y seleccione **Settings** (Configuración) (en los dispositivos Apple® podrá ver un ícono con la forma de un engranaje).
- 4. Haga clic en **Profile** (Perfil) y luego en **Account** (Cuenta).
  - Haga clic en **ProConnect**. Siga los pasos para ingresar el código ProConnect de su clínica:
  - Los datos del PDM (controlador personal de diabetes) de su sistema Omnipod® se cargarán automáticamente en la cuenta de Glooko de su clínica.

#### PASO 2: CARGUE LOS DATOS DEL PDM DEL SISTEMA OMNIPOD®

Actualmente, los datos se pueden cargar desde los PDM del sistema Omnipod® directamente a los dispositivos móviles Android™ y a las computadoras personales o Mac. Si es usuario de Apple®, una vez que descargue los datos del PDM de su sistema Omnipod® a su computadora, podrá ver los datos en su dispositivo Apple®. Además, podrá usar su dispositivo para agregar contexto adicional a su día, como notas sobre carbohidratos, insulina y ejercicios.

#### CARGUE LOS DATOS DEL PDM DEL SISTEMA OMNIPOD® EN SU DISPOSITIVO MÓVIL ANDROID™:

Para cargar los datos de carbohidratos, insulina y lecturas de glucosa del PDM de su sistema Omnipod® en su dispositivo móvil Android™, necesitará un **cable USB OTG micro a mini**.

Solicite el cable aquí http://shop.glooko.com/products/insulet-provided-glooko-subscription (en inglés)

- Este cable se proporciona sin cargo para los usuarios del sistema Omnipod® (se aplican tarifas estándar de envío y manipulación).
- 1. Inicie sesión en la aplicación Glooko.
- 2. En la pantalla de inicio, haga clic en Start Syncing your Devices (Comenzar la sincronización de dispositivos).
- 3. Desplácese hacia abajo y seleccione **Omnipod**<sup>®</sup> en la lista de dispositivos.
- 4. Haga clic en **Continue** (Continuar).
- 5. Siga el tutorial ilustrativo para conectar el PDM de su sistema Omnipod® a su dispositivo Android™ con el cable USB OTG micro a mini.
- 6. Luego de que el PDM de su sistema Omnipod® se haya conectado a su dispositivo Android™, haga clic en **Sync** (Sincronizar) en la aplicación Glooko.
- 7. Los datos almacenados en el PDM de su sistema Omnipod® se descargarán a la aplicación Glooko.

#### CARGUE LOS DATOS DEL PDM DEL SISTEMA OMNIPOD® A UNA COMPUTADORA:

Para cargar los datos de carbohidratos, insulina y lecturas de glucosa desde el PDM de su sistema Omnipod<sup>®</sup> a su computadora personal o MAC necesitará un **cable USB de Omnipod**<sup>®</sup>. Este cable se incluye en el Equipo básico de su sistema Omnipod<sup>®</sup>.

Si necesita un cable nuevo, solicítelo en http://shop.glooko.com/products/insulet-provided-glooko-subscription (en inglés)

- Este cable se proporciona sin cargo para los usuarios del sistema Omnipod<sup>®</sup> (se aplican tarifas estándar de envío y manipulación).
- 1. En su computadora, abra el navegador de Internet e ingrese a my.glooko.com (en inglés).
- 2. Inicie sesión en su cuenta de Glooko ingresando su **Email** (Correo electrónico) y **Password** (Contraseña). Haga clic en **Log in** (Iniciar sesión).
- 3. Use la barra de navegación superior para abrir **Settings** (Configuración).
- 4. Desplácese hacia abajo a la sección llamada Apps & Devices (Aplicaciones y dispositivos). Haga clic en **Upload Omnipod® Data** (Cargar los datos de Omnipod®).

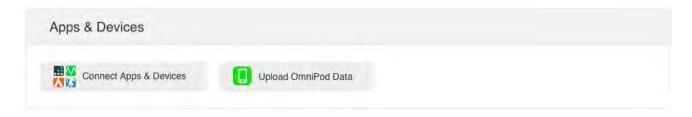

- 5. Conecte el PDM de su sistema Omnipod® en su computadora con el cable USB del sistema Omnipod®.
  - Enchufe el extremo USB del cable en su computadora.
  - Enchufe el extremo mini USB en el PDM de su sistema Omnipod®.

\*Nota: Para cargar datos desde el PDM de su sistema Omnipod® a computadoras Mac fabricadas antes de mediados de 2012 y que usan el software OS X El Capitan de Apple® (versión 10.11), se recomienda usar un **concentrador USB**:

- Enchufe el concentrador USB en su computadora.
- Enchufe el extremo USB del cable USB del sistema Omnipod<sup>®</sup> en el concentrador USB.
- Enchufe el otro extremo del cable USB del sistema Omnipod® en el PDM de su sistema Omnipod®.
- 6. Luego de conectar el PDM de su sistema Omnipod<sup>®</sup> en su computadora, espere a que el PDM del sistema Omnipod<sup>®</sup> prepare su archivo de datos. La pantalla del PDM de su sistema Omnipod<sup>®</sup> mostrará el mensaje "USB device ready" (Dispositivo USB listo).
- 7. En su computadora, haga clic en **Upload** (Cargar).
- 8. El archivo de datos del PDM de su sistema Omnipod® aparecerá en la ventana del buscador como una unidad nueva (puede aparecer como "NO NAME" [SIN NOMBRE] en Mac o como "Removable Disk/USB Drive" [Disco extraíble/ Unidad USB] en PC). Haga clic en la unidad asociada.
- 9. En la unidad, abra el archivo .ibf. Para hacerlo, haga clic en el archivo y luego en Open (Abrir) en la ventana del buscador.
- 10. Haga clic en **Done** (Listo) para permanecer en la página de Configuración o haga clic en **View Data** (Ver datos) para ver su resumen diario.

©2016 Insulet Corporation. Omnipod y el logotipo de Omnipod son marcas comerciales o marcas comerciales registradas de Insulet Corporation. Todos los derechos reservados. Glooko es una marca comercial de Glooko, Inc. y se utiliza con permiso. Todas las demás marcas comerciales son propiedad de sus respectivos dueños. El uso de marcas comerciales de terceros no constituye un contrato publicitario ni implica una relación u otra asociación.

PRM 0237 REV B 17522-5R-AW R 1 09/16

# How do I upload an Omnipod DASH™ using my computer?

Uploading the Omnipod DASH™ on the web is simple - via the Glooko Uploader! Just follow the steps below.

#### Before getting started:

- Confirm that the Glooko Uploader is installed on your desktop (for instructions, see <u>How do I install the Glooko® Uploader?</u>). https://support.glooko.com/hc/en-us/articles/115003858029
- Ensure that the Glooko Uploader is not open.
- Have your USB-A to Micro cable ready (but do not yet attach this to your computer or your DASH PDM).

**NOTE:** The USB-A to Micro cable came with your Starter Kit and is used to charge the DASH PDM. If you need to order a new cable, you can do so via the Glooko webstore. https://shop.glooko.com/

#### To upload your Omnipod DASH™

#### Part 1: Update the data file on your DASH PDM

- 1. Turn your DASH PDM off, then turn it back on.
- 2. Enter your PIN Code to unlock your DASH.
- 3. Plug one end of your USB-A to Micro cable into your computer and the other end of your cable into your DASH PDM.
- 4. Tap **Export** on the DASH PDM to export your data.
- 5. Tap Done/OK.
- o The new data file should now be created and updated on your DASH PDM.

#### Part 2: Upload the data to Glooko Uploader

- 1. Unplug your DASH PDM from the cable.
- o Ensure that it is on and unlocked.
- 2. Plug the cable back into your DASH PDM.
- 3. Tap the **Export** option on your DASH PDM.
- 4. Open the Glooko Uploader software on your computer and ensure you are logged into your Glooko account. The data upload will begin automatically.
- 5. Once the upload has completed, click **Done**.

Having trouble uploading? See <u>I'm having trouble uploading my Omnipod DASH™ via Glooko®</u> <u>Uploader</u>. https://support.glooko.com/hc/en-us/articles/360002075757

\*\*\* Add ProConnect Code "naomiberrie" to share your data with your healthcare provider.

#### ProConnect via the Glooko mobile app

- 1. In the Glooko mobile app, access the **side navigation bar** (≡) on Android devices or the **More** menu on iOS devices.
- 2. Tap **Profile** > **Personal**.
- 3. Tap ProConnect.
- 4. Tap + ADD CODE.
- 5. When prompted to confirm if you would like to proceed, tap **Continue**.
- 6. Enter your healthcare provider's ProConnect Code. "naomiberrie"
- 7. Tap **Submit**.
- 8. You will receive a confirmation message indicating that you have successfully ProConnected.

**NOTE:** If you receive an error message, try re-entering the ProConnect Code. If you continue to receive an error, please contact your provider to confirm the ProConnect Code or contact Glooko Support for assistance.

Once you've successfully ProConnected, you'll begin automatically sharing your Glooko data with your provider.

#### ProConnect via the Glooko web app

- 1. Go to my.glooko.com in your web browser and log into your account.
- 2. Click **Settings** > **Account**.
- 3. Click + Add New Code.
- 4. When prompted to confirm if you would like to proceed, click **Continue**.
- 5. Enter your healthcare provider's ProConnect Code. "naomiberrie"
- 6. Click **Submit**.
- 7. You will receive a confirmation message indicating that you have successfully ProConnected.

**NOTE:** If you receive an error message, try re-entering the ProConnect Code. If you continue to receive an error, please contact your provider to confirm the ProConnect Code or contact Glooko Support for assistance.

Once you've successfully ProConnected, you'll begin automatically sharing your Glooko data with your provider.

#### How to Set Up Auto Upload to Glooko with Omnipod DASH

First, you need to create a PodderCentral account

- 1. Download the PodderCentral app or go to <a href="https://insuletid.com/">https://insuletid.com/</a>
- 2. Create an account: make sure to use all the correct information including:
  - a. The Omnipod wearer's name and DOB (if you are the parent of a child and the child will be wearing the Omnipod, be sure to put the child's name and DOB here)
  - b. The phone number and email address that Omnipod already has on file for you (you should have received emails and calls from Omnipod about your order, make sure you use the same email address and phone number were Omnipod has contacted you before.
  - c. The correct Omnipod product ("Omnipod System" is the older version that is a thick device with real buttons, "Omnipod DASH System" looks like a smartphone, you must select "Omnipod DASH System")
- 3. Once you have the account created, make sure you remember your login information, you will need it for the following steps.
- 4. If you have any issues creating PodderCentral™ account, reach out to <u>Insulet</u> <u>Customer Support</u> by calling 1-800-591-3455

**NOTE:** Before connecting your Omnipod DASH<sup>™</sup> Cloud account to your Glooko account, you will need to connect your Omnipod DASH<sup>™</sup> System PDM to Wi-Fi. To do so, navigate to Settings > PDM Devices > Wi-Fi on your device and toggle the Wi-Fi option on. Make sure to select your home Wi-Fi and log in to the network.

Next, you need to create a Glooko account.

- 1. Download the "Glooko" app on your mobile device.
- 2. Open the Glooko app on your mobile device and create an account. Please put the name on this account as the Omnipod wearer's name (if you are the parent of a child and the child is wearing the Omnipod, please put the child's name for the Glooko account).
- 3. Tap **Sync** at the top-right of the screen.

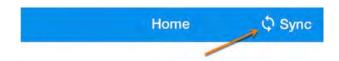

4. Tap **New Device**.

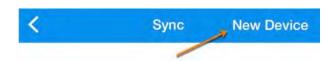

5. Tap to place a **checkmark** (**✓**) beside **Insulin Pumps**, then tap **Continue**.

- 6. Tap to place a **checkmark** (✓) beside **Omnipod DASH™ Cloud**, then tap **Add**.
- 7. Tap **Connect**, enter your PodderCentral™ login information, then tap **Log In**.
  - If you do not have a PodderCentral<sup>™</sup> account, review the first step at the top of the first page of this document
- 8. Follow the on-screen prompts to create and/or connect your account.
  - You will be prompted to enter your Omnipod DASH™ System PDM serial number, which can be found on the back of your device or in the Settings > About section on your device.
  - You will be prompted to agree to the terms and conditions and to sharing your data with Glooko.

**NOTE:** After completing this process, your Omnipod DASH™ Cloud account status will display as "Pending" for approximately five (5) minutes while Glooko establishes a connection with your account. Once your account is connected, the status will change to "Active."

If you do not have a smart phone, you can still use the auto upload feature. You will need a computer with internet access, then follow the steps below.

**NOTE:** Before connecting your Omnipod DASH™ Cloud account to your Glooko account, you will need to connect your Omnipod DASH™ System PDM to Wi-Fi. To do so, navigate to Settings > PDM Devices > Wi-Fi on your device and toggle the Wi-Fi option on. Make sure to select your home Wi-Fi and log in to the network.

To connect your Omnipod DASH™ Cloud account:

1. Go to <a href="my.glooko.com">my.glooko.com</a> in your web browser, and create a Glooko account. Please put the name on this account as the Omnipod wearer's name (if you are the parent of a child and the child is wearing the Omnipod, please put the child's name for the Glooko account). Then log into your new Glooko account.

2. Click the drop-down menu at the top-right of the Glooko website, then select **Settings**.

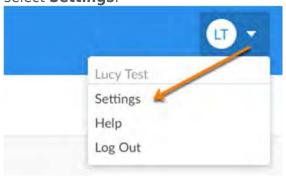

 Scroll down to the Apps & Devices section and click Connect to DASH™ Cloud.

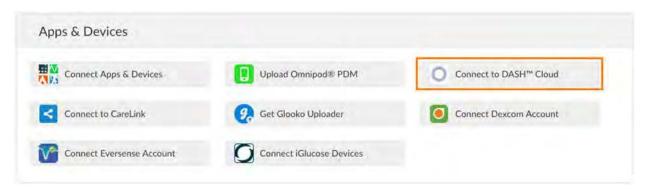

- 4. Click **Connect**, enter your PodderCentral<sup>™</sup> login information, then click **Log In**.
  - If you do not have a PodderCentral<sup>™</sup> account, review the first step at the top of the first page of this document
- 5. Follow the on-screen prompts to create and/or connect your account.
  - You will be prompted to enter your Omnipod DASH™ System PDM serial number, which can be found on the back of your device or in the Settings > About section on your device.
  - You will be prompted to agree to the terms and conditions and to sharing your data with Glooko.

**NOTE:** After completing this process, your Omnipod DASH™ Cloud account status will display as "Pending" for approximately five (5) minutes while Glooko establishes a connection with your account. Once your account is connected, the status will change to "Connected."

The Omnipod PDM will automatically upload to Glooko by using your home Wi-Fi connection every night at midnight. Please be sure the PDM is kept somewhere where it can connect to your home Wi-Fi at midnight each night.

# t:connect™ Diabetes Management Application

### **Getting Started Guide**

Congratulations on the purchase of your new t:slim® Pump. Your decision to use insulin pump therapy is a sign of your commitment to actively managing your diabetes. This Guide provides the basic steps to get you started using the t:connect Application and is not meant to replace the t:connect Diabetes Management Application User Guide.

For more comprehensive information, please refer to the t:connect Diabetes Management Application User Guide available on the t:slim USB Memory Card or online at:

http://tconnect.tandemdiabetes.com/help

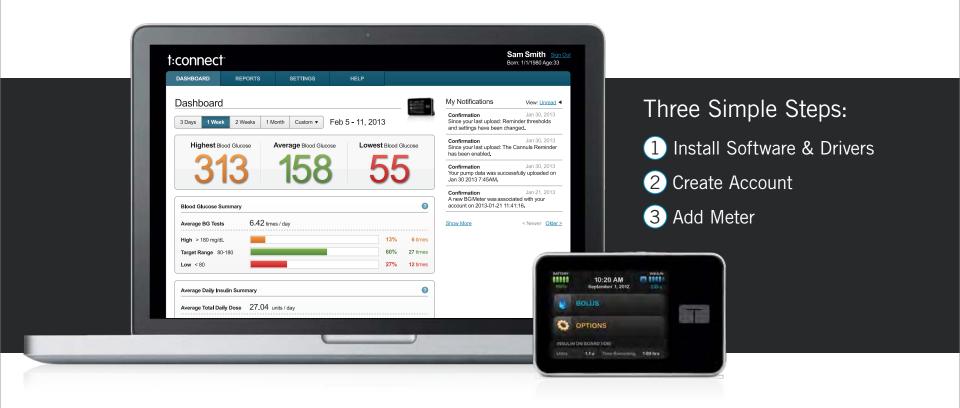

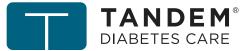

#### What You Need:

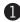

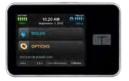

t:slim Pump

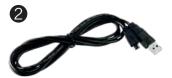

t:slim USB Cable

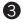

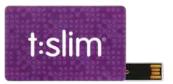

t:slim USB Memory Card

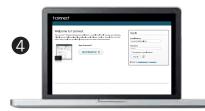

Computer

The computer will need internet access, compatible operating system and compatible internet browser.

#### Operating System Requirements:

| Microsoft® | Microsoft® Windows® 7                   | (32 or 64 bit) |
|------------|-----------------------------------------|----------------|
|            | Microsoft® Windows Vista®               | (32 or 64 bit) |
|            | Microsoft® Windows® XP                  | (32 bit only)  |
| Apple®     | Mac <sup>®</sup> OS X <sup>®</sup> Lion | (v10.7.x)      |
|            | Mac® OS X® Snow Leopard                 | (v10.6.x)      |
|            | Mac® OS X® Leopard                      | (v10.5.x)      |
|            |                                         |                |

#### Compatible Internet Browsers:

| Internet Explorer® | Chrome™           | Mozilla Firefox®  | Safari®           |
|--------------------|-------------------|-------------------|-------------------|
| 8.0 or later       | 15.0 or later     | 7.0 or later      | 5.1 or later      |
| (Windows Only)     | (Windows and Mac) | (Windows and Mac) | (Windows and Mac) |

#### Intended Use

The t:connect Diabetes Management Application is intended for use by individuals with diabetes mellitus who use Tandem Diabetes Care insulin pumps, their care givers, and their healthcare providers in home and clinical settings. The t:connect Application supports diabetes management through the display and analysis of information downloaded from Tandem Diabetes Care insulin pumps and specified blood glucose meters.

#### Warnings

The t:connect Application is intended for use by patients and healthcare providers who are familiar with the management of diabetes.

Consult with your healthcare provider before making any changes to your treatment.

#### Important User Information

Thoroughly review all product instructions before using the t:connect Application for warnings and other important user information.

Discuss with your healthcare provider how you should use data from the t:connect Application to help manage your diabetes. Incorrect use might lead you to misunderstand the information provided by the t:connect Application.

Need help? We are here for you 24 hours a day, 7 days a week.

1-877-801-6901

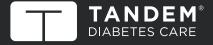

11045 Roselle Street • San Diego, California 92121 www.tandemdiabetes.com

© 2013 Tandem Diabetes Care, Inc. All rights reserved. t:slim and Tandem Diabetes Care are registered trademarks, t:connect and Micro-Delivery Technology are trademarks of Tandem Diabetes Care, Inc. U.S. and International Patents Pending.

All other product names and trademarks are the property of their respective owners.

For more information please refer to the t:connect User Guide.

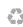

# 1

# Installing the t:connect Uploader Software and Drivers

1) Insert the t:slim USB Memory Card into your computer's USB port.

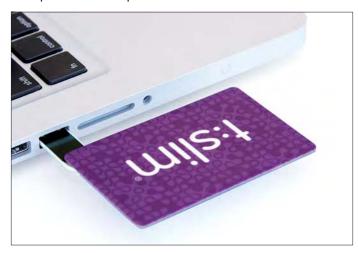

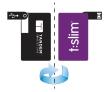

Note: If your computer is not detecting your USB card, try flipping it over.

You can also download and install the t:connect Uploader online at:

http://tconnect.tandemdiabetes.com/GettingStarted

2) Double-click on the t:slim USB Memory Card icon to open its content.

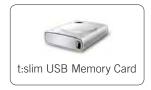

3) Inside the t:connect Uploader and Drivers folder, open either the Windows or Mac (OS X) folder.

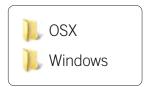

4) Double-click the setup file in the folder and follow the on-screen instructions.

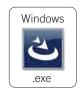

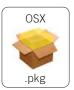

# 2

# Create an Account and Upload your t:slim Pump

1) Run the t:connect Uploader Software.

The t:connect Uploader Software should automatically start right after you complete the installation. If it does not automatically start, run it by double clicking the program's icon on your desktop or applications folder.

2) Connect the t:slim Pump to your computer.

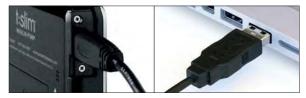

Connect one end of the t:slim USB cable to your t:slim Pump and the other end into your computer's USB port.

Note: No need to disconnect infusion set from your body to stop insulin delivery.

3) The t:connect Uploader will detect your pump and display its serial number on the computer screen. Click the *Start Upload* button.

Start Upload

4) The t:connect Uploader will prompt you to create a new account. Click the *Get Started* button.

Get Started...

5) Select account type.

| <b>Personal</b>                 |  |
|---------------------------------|--|
| O Parent, Guardian or Caretaker |  |

6) Fill in the necessary details to create your account.

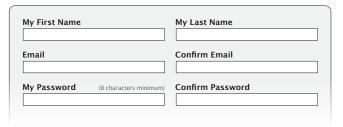

7) Enter your Blood Glucose limits to personalize and color-code your reports.

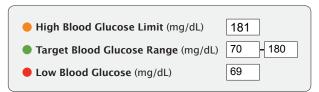

#### Congratulations!

You have created your t:connect Account.

Check your email inbox for a welcome message from Tandem Diabetes Care, and click the link to confirm your email address.

## Add your Meter

#### What You Need:

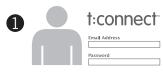

t:connect Account

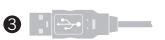

Blood Glucose Meter Cable

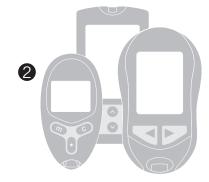

Supported Blood Glucose Meter

#### Supported BG Meters:

| LifeScan®             | OneTouch® Verio®IQ        |
|-----------------------|---------------------------|
|                       | OneTouch® UltraMini®      |
|                       | OneTouch® Ultra®2         |
| Roche®                | Accu-Chek® Aviva*         |
|                       | Accu-Chek® Compact Plus*  |
| Abbott Diabetes Care® | FreeStyle® Lite®*         |
|                       | FreeStyle® Freedom Lite®* |

<sup>\*</sup> Accu-Chek® Aviva and Accu-Chek® Compact Plus are not currently compatible with Mac® OS X®

1) Plug in a supported BG meter into your computer.

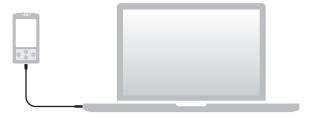

2) Run the t:connect Uploader. Click the *Start Upload* button.

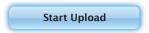

3) The t:connect Uploader will identify your new BG meter. Click the *Link Meter* button.

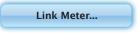

4) Sign In to your t:connect Account to link the BG meter.

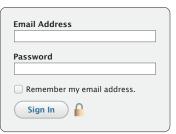

Email your usename/password to your health care provider or generate report with two weeks work of data and email to your healthcare provider.

<sup>\*</sup> FreeStyle® Lite® and FreeStyle® Freedom Lite® are not currently compatible with Mac® OS X® Leopard (v10.5.x)

#### Pairing the t:connect Mobile App

with the t:slim X2 Insulin Pump

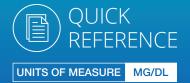

The instructions below are provided as a reference tool for caregivers who are already familiar with the use of an insulin pump and with insulin therapy in general.

Not all screens are shown. For more detailed information on the operation of the t:slim X2™ insulin pump, please refer to its user quide.

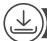

#### Download the App

Pairing the t:slim X2 insulin pump with a phone via *Bluetooth*® technology will allow the pump to properly communicate with the t:connect® mobile app. If the proper software version is installed on the pump, the whole process should take less than five minutes.

To begin the pairing process, visit the Google Play store or the Apple App Store, search for "Tandem Diabetes" and select "t:connect mobile" from the results. It is recommended to upload pump data via USB prior to syncing your pump with the app.

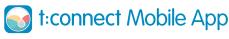

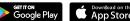

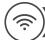

#### **Enable Bluetooth Connection**

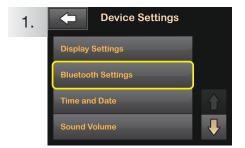

Unlock the pump, tap OPTIONS, tap , tap Device Settings, then select Bluetooth Settings.

**NOTE:** If Bluetooth Settings is not an option, you may need to update your pump software. Visit portal.tandemdiabetes.com to check for available software updates.

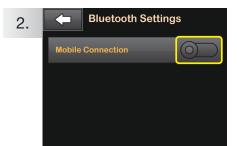

Tap the toggle to turn on the Mobile Connection and enable Bluetooth.

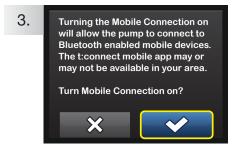

Select to turn on the Mobile Connection. A brief confirmation screen will show that the ability to connect to a mobile device is now turned on.

#### Pair App With Pump

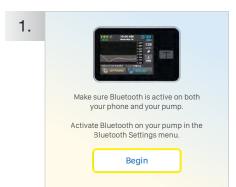

Go to the t:connect mobile app, login, and select **Begin** to start the pairing process. Select **OK** on the confirmation screen.

**NOTE:** Make sure that the Bluetooth setting on the device has already been turned on.

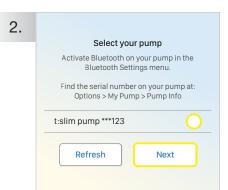

Make sure the pump is within close proximity to the phone. Once a connection is established, select the radio button next to the pump's serial number and tap Next.

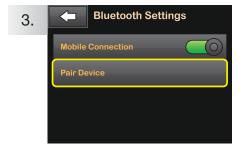

On the pump, select Pair Device and then press to continue.

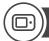

#### Pair App With Pump (continued)

4. Pairing Code

Using the mobile app, input the code below to connect your pump or close this prompt to cancel.

Pairing Code
A1b2 - C3d4 - E5f6 - G7h8

A unique pairing code will be automatically generated.

NOTE: DO NOT press OK located under the unique pairing code, as this will cancel the pairing process.

**NOTE:** The unique code is only valid for five minutes. If the code expires, the pairing process must be restarted by selecting **Pair Device** from the Bluetooth Settings screen.

7.

TANDEM
DI

Pump paired successfully
Your pump is now linked to your
t-connect account.

t:slim pump \*\*\*123

Sync pump data

Press Sync pump data. The app will then import recent data from the insulin pump.

**NOTE:** It is recommended to upload current pump data via USB to the t:connect web application prior to syncing your pump with the app.

Input your pairing code

View the pairing code on your pump within the Bluetooth Settings menu, by pressing "Pair Device".

Pairing code is Case Sensitive.

A1b2 C3d4 E5f6 G7h8

Pair with pump

Enter the code that is displayed on the pump directly into the mobile app and press Pair with pump.

**NOTE:** The code is case sensitive and must be entered exactly as it is displayed. Your unique code is only valid for five minutes. If the code expires, you will need to begin the pairing process again.

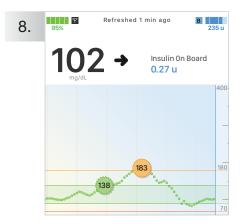

The app now displays the pump data and is ready for viewing.

NOTE: Data uploads to t:connect do not take place in real-time and require an internet or wireless data connection.

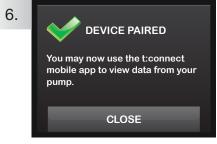

Once the code has been successfully entered, a confirmation screen will appear on the pump. Tap CLOSE.

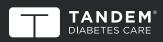

(877) 801-6901 tandemdiabetes.com

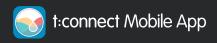

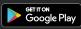

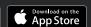

The information on the t:connect mobile app display may not be identical to the current status of your pump. Wireless uploads from the t:connect mobile app to the cloud-based t:connect web application require a compatible phone and an internet or wireless data connection. Uploads to the t:connect web application do not take place in real time and should not be relied upon by healthcare providers or caregivers for remote patient monitoring. Standard carrier data rates may apply.

Important Safety Information: Caution: Federal (USA) law restricts this device to sale by or on the order of a physician. The t:slim X2 insulin pump with interoperable technology is an alternate controller enabled (ACE) pump that is intended for the subcutaneous delivery of insulin, at set and variable rates, for the management of diabetes mellitus in people requiring insulin. The pump is able to reliably and securely communicate with compatible, digitally connected devices, including automated insulin dosing software, to receive, execute, and confirm commands from these devices. The pump is indicated for use in individuals 6 years of age and greater. The pump is intended for single patient, home use and requires a prescription. The pump is indicated for use with NovoLog or Humalog U-100 insulin. The t:slim X2 pump must be removed before MRI, CT, or diathermy treatment. Visit tandemdiabetes.com/safetyinfo for additional important safety information.

t:connect mobile app: The t:connect mobile app is intended to be a secondary display for compatible Tandem Diabetes Care® insulin pumps and is capable of wirelessly uploading pump data it receives into the t:connect web application. The t:connect mobile app is not intended to control an insulin pump and is not intended to be a replacement for the information displayed on your insulin pump. Dosing decisions should not be made based on this device. The user should follow instructions on the continuous glucose monitoring system. This device is not intended to replace self-monitoring practices as advised by a physician.

© 2020 Tandem Diabetes Care, Inc. All rights reserved. Tandem Diabetes Care, t:connect, and t:slim X2 are either registered trademarks or trademarks of Tandem Diabetes Care, Inc. in the United States and/or other countries. Apple and the Apple logo are trademarks of Apple Inc., registered in the U.S. and other countries. App Store is a service mark of Apple Inc. Google Play and the Google Play logo are trademarks of Google LLC. The Bluetooth® wordmark and logos are registered trademarks owned by Bluetooth SIG, Inc. and any use of such marks by Tandem Diabetes Care, Inc. is under license. All other third-party of their respective owners. ML-1006074\_B